February 2017

# BRAF Pyro® Plug-in Quick-Start Guide

For installation and use with PyroMark® Q24 Instruments and PyroMark Q24 Software version 2.0

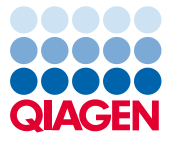

Sample to Insight

# About the BRAF Pyro Plug-in

The BRAF Pyro Plug-in package contains the following:

- *BRAF Pyro Plug-in Quick-Start Guide*
- Two installation files
- Reference report for BRAF Pyro Plug-in functionality verification

Note: The BRAF Pyro Plug-in is intended to be used only in combination with the dedicated BRAF Pyro Kits indicated for applications described in the respective BRAF Pyro Kit handbooks.

# Installation of the BRAF Pyro Plug-in

Important: The BRAF Pyro Plug-in must be installed on PyroMark Q24 instruments with PyroMark Q24 Software version 2.0.

- 1. Close the PyroMark Q24 Software 2.0 if it is open.
- 2. Open the installation \*.zip file and extract the files.
- 3. Double-click the setup.exe file.
- 4. Follow the instructions in the dialog boxes that appear.
- 5. Start the PyroMark Q24 Software 2.0. The BRAF Pyro Plug-in Report now appears under "AQ Add On Reports/BRAF" in the "Reports" menu in AQ mode.
- 6. Verify the Plug-in functionality (see "Verification of the Plug-in functionality" below).

# Verification of the BRAF Pyro Plug-in functionality

Important: The verification should be performed each time new software is installed or upgraded on the computer.

The following steps describe how to verify that the software is working correctly and has not been affected by any changes to the computer.

- 1. Open the BRAF Example run under "Shortcuts/Example Files/PyroMark Runs/BRAF" in the shortcut browser.
- 2. Perform a "BRAF" analysis for all wells as described in "Analysis of a PyroMark Q24 Run" below.
- 3. Compare the results with the reference report. If the results are identical, correct function of the BRAF Plug-in is confirmed.

### Analysis of a PyroMark Q24 Run

Important: The Plug-in will report the mutation (Table 1) that best matches the observed Pyrogram.

Important: Some addressed mutations in codon 600 as well as codons 469–469 might not be precisely distinguished at mutation levels below 10%.

The following steps describe the mutation analysis of a finished BRAF run using the BRAF Pyro Plug-in.

1. Insert the USB stick containing the processed run file into the computer's USB port.

- 2. Move the run file from the USB stick to the desired location on the computer using Windows® Explorer.
- 3. Open the run file in the AQ mode of PyroMark Q24 Software either by selecting "Open" in the "File" menu or by double-clicking the file  $(\bullet)$  in the shortcut browser.
- 4. Select "AQ Add On Reports/BRAF" from "Reports" in the menu (Figure 1).

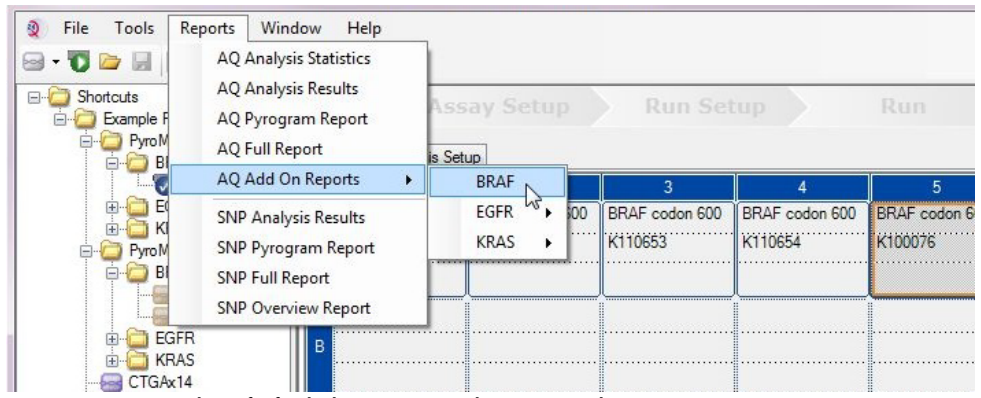

Figure 1. Mutation analysis of a finished BRAF run using the BRAF Pyro Plug-in.

5. The wells will automatically be analyzed for all mutations listed in Table 1. The results for both the BRAF codon 600 and BRAF codon 464–469 assay will be presented in an overview table (Figure 2), followed by detailed results comprising Pyrograms® and analysis quality.

| Nucleic acid<br>substitution | Amino acid<br>substitution | LOB (% units) | LOD (% units) | COSMIC ID* (V70) |
|------------------------------|----------------------------|---------------|---------------|------------------|
| BRAF codon 600               |                            |               |               |                  |
| 1799T > A                    | <b>V600E</b>               | 0.4           | 2.4           | 476              |
| 1799T>G                      | <b>V600G</b>               | 0.1           | $2.1(5)^{t}$  | 6137             |
| 1799T>C                      | <b>V600A</b>               | 0.2           | $2.2 (7)^{+}$ | 18443            |
| 1798G>A                      | <b>V600M</b>               | 0.4           | 2.4           | 1130             |
| 1799_1800TG>AA               | V600Ecomplex               | 0.4           | 2.4           | 475              |
| 1799 1800TG>AT               | <b>V600D</b>               | 2.3           | 4.3           | 477              |
| 1798_1799GT>AA               | <b>V600K</b>               | 0.1           | 2.1           | 473              |
| 1798 1799GT>AG               | <b>V600R</b>               | 0.2           | 2.2           | 474              |
| BRAF codons 464-469          |                            |               |               |                  |
| 1406G>A                      | G469E                      | 1.1           | 3.1           | 461              |
| 1406G>C                      | G469A                      | 1.2           | 3.8           | 460              |
| 1406G>T                      | G469V                      | 1.1           | 3.1           | 459              |
| 1405_1406GG>TC               | G469S                      | 1.5           | 3.5           | 458              |
| 1397G>A                      | G466E                      | 4.1           | 8.6           | 453              |
| 1397G>T                      | G466V                      | 1.3           | 3.3           | 451              |
| 1391G > A                    | G464E                      | 1.3           | 3.4           | 449              |
| 1391G > T                    | G464V                      | 0.3           | 2.3           | 450              |

Table 1. Mutations analyzed by the BRAF Pyro Plug-in

\* From the Catalogue of Somatic Mutations in Cancer, available online at the Sanger Institute at www.sanger.ac.uk/genetics/CGP/cosmic/.

† Lowest mutation level in a sample resulting in a measured frequency ≥LOD.

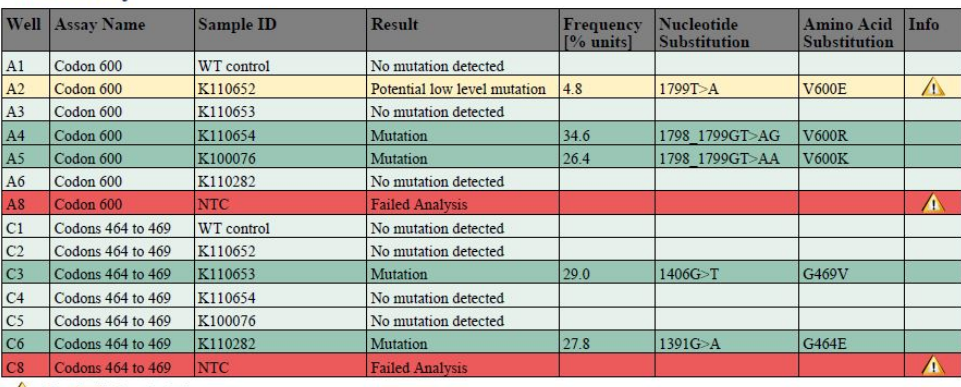

#### **Summary**

See detailed results below.

NOTE: The result must be validated by comparing the observed peaks with the expected peak heights displayed as grey bars. For further information about data evaluation and result interpretation please refer to the handbook.

Figure 2. Example results summary from a BRAF Pyro Plug-in analysis.

# Interpretation of results and detection of low-level mutations

It is strongly recommended that a wild-type sample is included in every run for comparison and as a control for background levels.

Important: A "Check" or "Failed" quality assessment can be caused by an unexpected pattern of peaks. This may indicate an unexpected mutation which is not analyzed by the Plug-in Report. These samples should be analyzed manually using the PyroMark Q24 Software with the consideration that they may contain unexpected mutations. See the appropriate BRAF Pyro Kit handbook for details.

**Important:** The Pyrogram should always be compared to the histogram, which is shown in the detailed results of the Plug-in Report and can be displayed in the PyroMark Q24 software by right-clicking in the Pyrogram window. The Pyrogram should be examined for the appearance of unexpected peaks. In case the measured peaks do not match the height of the histogram bars and cannot be explained by rare or unexpected mutations, the result is not a basis for judgment of mutational status. It is recommended to rerun the sample.

Important: Samples with a reported potential low-level mutation (frequency in the range from LOD to LOD+ 3% units) should be rerun in duplicate together with a sample with unmethylated control DNA. A warning will be issued in this case. The sample should only be considered positive for the mutation if both duplicates confirm the result of the original analysis and are visibly different from the normal control. Otherwise, the sample should be judged as wild-type.

Important: For closer examination of samples with a reported potential low-level mutation, we recommend to additionally analyze the sample manually in the PyroMark Q24 Software, e.g., for comparison to the mutational frequency in the control sample (see the corresponding protocol for detailed instructions). A measured frequency above LOB in the control sample indicates a higher than usual level of background in the corresponding run, which may impact allele quantification especially for low mutational levels. In this case, reported potential low-level mutations are not a basis for judgment of mutational status and it is recommended to rerun samples with a potential low-level mutation.

For up-to-date licensing information and product-specific disclaimers, see the respective QIAGEN® kit handbook or user manual. QIAGEN kit handbooks and user manuals are available at www.qiagen.com or can be requested from QIAGEN Technical Services or your local distributor.

Trademarks: QIAGEN®, Sample to Insight®, Pyro®, Pyrogram®, PyroMark® (QIAGEN Group); Windows® (Microsoft Corporation). 1106188 02/2017 © 2017 QIAGEN, all rights reserved. PROM-8090-003

Ordering www.qiagen.com/contact | Technical Support support.qiagen.com | Website www.qiagen.com